# **HOW TO ACCESS IFLEX ON IPAD**

IFlex Training Center

July 17, 2019

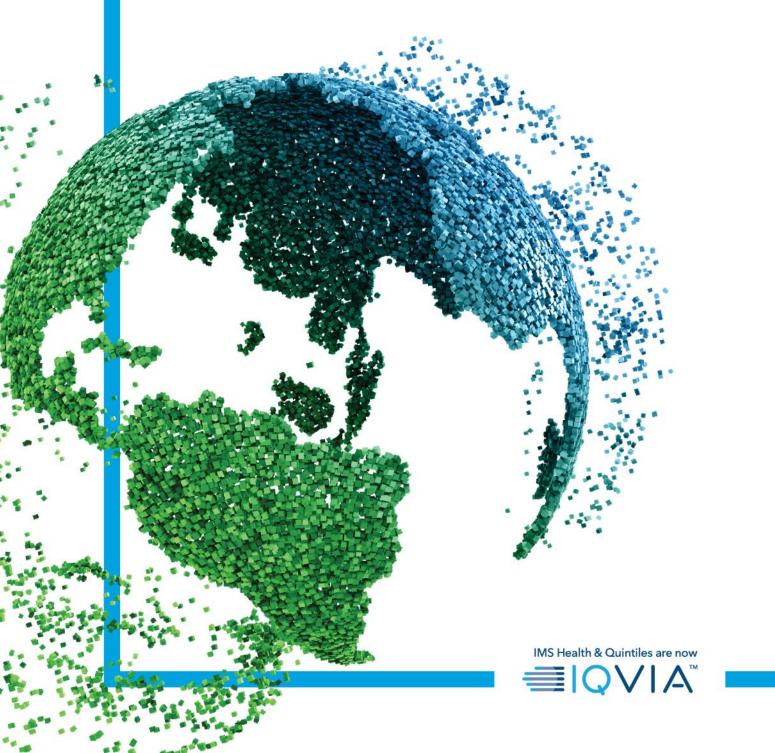

## Before you Begin

- iFlex is a virtualized desktop that is connected to the IQVIA network.
- When using iFlex, please ensure you have a quality network connection.

## Installing Citrix Workspace on iPad

- To begin, Open the **App Store** from the iPad's home screen by tapping the App Store icon from the home-screen.
- At the bottom right of the App Store home screen, tap **Search.**
- Locate the search field under the word Search.

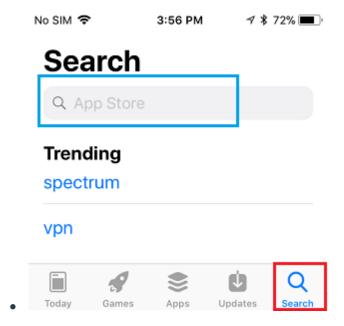

- Type Citrix Workspace into the Search field.
- Select the Citrix Workspace search result.
- Find the Citrix Workspace app on the next page, press GET.
  - If you see a cloud instead of GET, press the cloud.
- Enter your Apple ID or thumb print if prompted.
- Once the app install is complete, select **Open**.

## **Configuring iFlex in the Citrix Workspace App**

- In the Citrix Workspace App, tap the Get Started button.
- Tap the 3 dots located at the top right of the screen and tap Manual Setup.

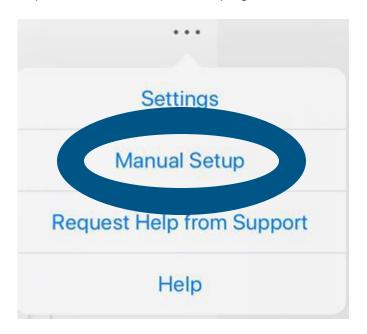

• On the **New Account** screen, adjust the following values:

Address: <a href="https://iflex.quintiles.com">https://iflex.quintiles.com</a>

o Description: iFlex

Tap Web Interface

o Tap **Save** at the top right of the screen.

You will now see the iFlex logon screen.

## Logging onto iFlex

- At the iFlex logon screen, logon with your Username, Password, and Passcode.
  - Username is your QID (lowercase q + workday id). Example: q123456.
  - The password is the password provided to you with your QID.
  - The passcode is generated from matching numbers with your PINSafe number. Below is a screenshot illustrating the passcode process.

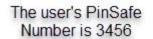

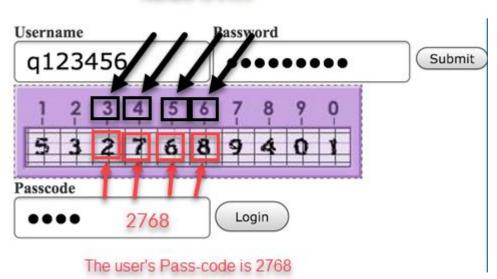

- Once all values have been entered, tap **Login**.
- If the screen changes and you see a loading bar, wait for iFlex to load. If not, locate and

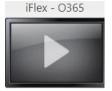

tap the **Desktops** tab and tap the iFlex – O365 screen.

- You may need to tap the screen more than once if you receive an error.
- Wait for iFlex to Load.
- When iFlex is completely loaded, you will see a Windows desktop.

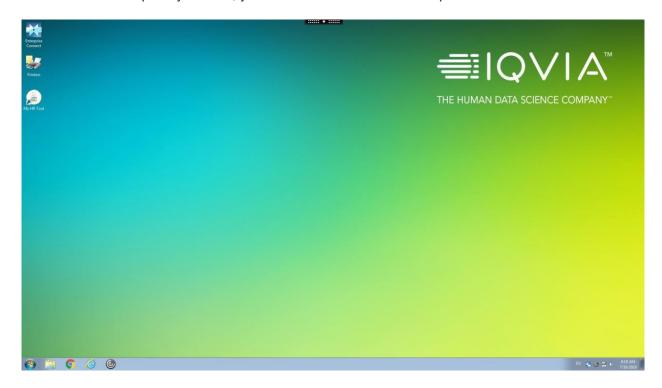

## Logging off iFlex and Returning to IFlex

• When you are done using iFlex for the day, please log off the session. To log off, click the **Start** button in iFlex and click **Log off**.

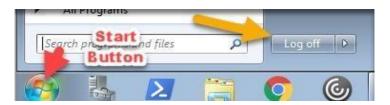

• To return to iFlex, open the **Citrix Workspace** application and select the iFlex account from the **Select your account** menu.

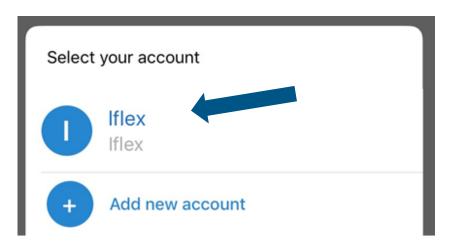

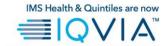

#### **GLOBAL IT SERVICE DESK**

Direct: +1 913-708-7473

Email: GlobalITServiceDesk@iqvia.com